## **Background:**

- The types of judgments generally fall under one of three statutes:
	- o [28 U.S.C. 1961,](http://www.uscourts.gov/services-forms/fees/post-judgement-interest-rate/28-usc-1961-post-judgment-interest-rates) which governs civil and bankruptcy adversary judgment interest;
	- o [18 U.S.C. 3612 \(f\)\(2\),](http://www.uscourts.gov/services-forms/fees/post-judgement-interest-rate/18-usca-ss-3612-post-judgment-interest-rates) which governs criminal judgments or sentences; and
	- o [40 U.S.C. 3116,](http://www.uscourts.gov/services-forms/fees/post-judgement-interest-rate/40-usc-3116-post-judgment-interest-rates) which governs deficiency judgments in condemnation proceedings.
- Under each of the above statutes the rate of interest used in calculating the amount of post judgment interest is the **weekly average 1-year constant maturity (nominal) Treasury yield**, as published by the Federal Reserve System. Prior to December 21, 2000 the rate of interest allowed under the statutes cited above was based on the coupon issue yield equivalent (as determined by the Secretary of the Treasury) of the average accepted auction price for the last auction of 52 week t- bills settled immediately preceding entry of the judgment. The way the rate is used differs under each of the cited statutes, so those sections should be reviewed to determine how to apply it to any particular judgment.

## **Board of Governors of the Federal Reserve System, Data Download Program website[:](https://www.federalreserve.gov/datadownload/Choose.aspx?rel=H.15)**

<https://www.federalreserve.gov/datadownload/Choose.aspx?rel=H.15>

## **Instructions: Build your own Package**

- 1. Navigate to the Data Download Program website at the following URL: <https://www.federalreserve.gov/datadownload/Choose.aspx?rel=H.15>
- 2. Select the "**Build Package**" button.

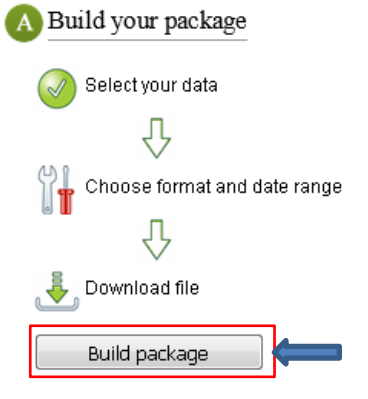

3. Select the following options:

Build a custom data package by selecting from the following categories.

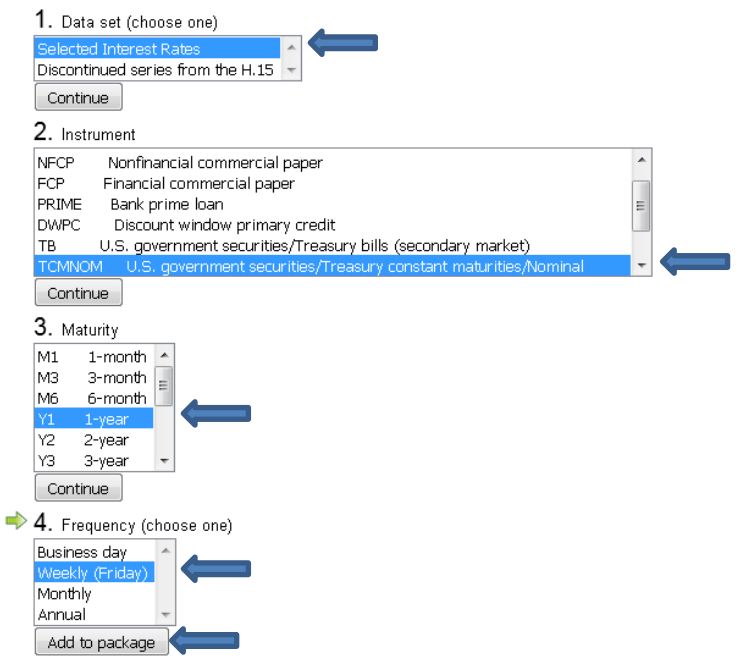

#### 4. Select the "**Format Package**" button.

Review the contents of your package and make desired changes. Refresh package to save changes.

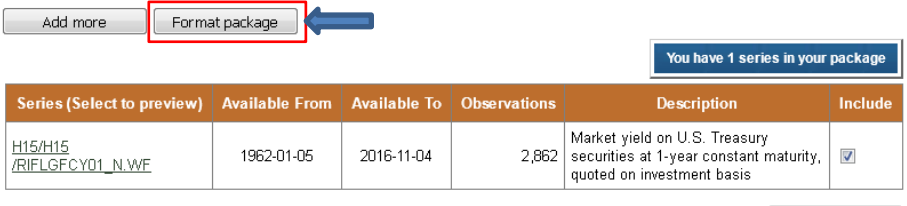

Refresh package

5. Select the number of **"Observations" (limited to last 100 days) OR "Dates" (rates going back to January 5, 1962)** for your package, select the **file type**, and select the "**Go to download**" button.

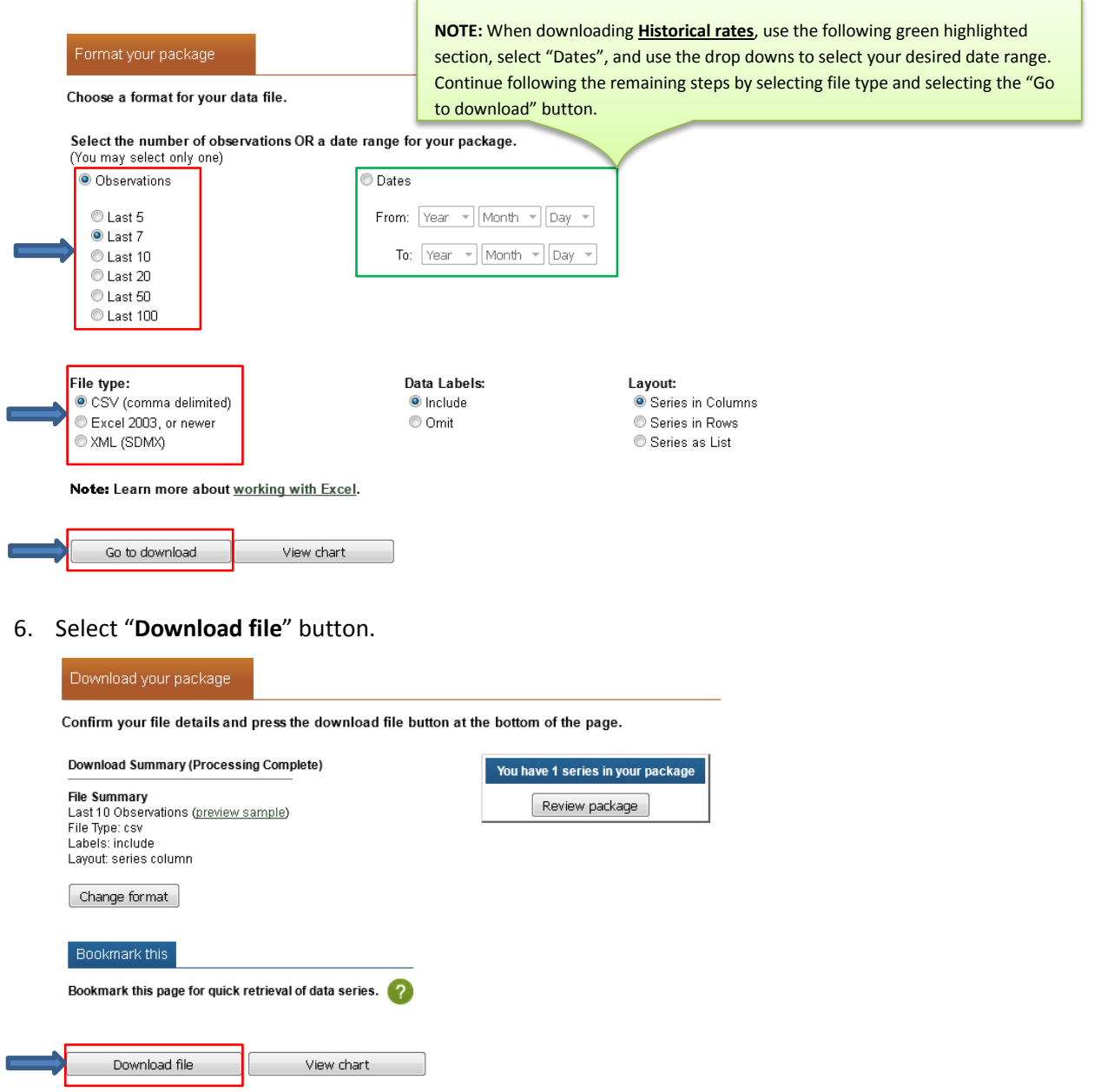

Direct download for automated systems Learn more

# 7. Review the results.

# *Example 1: (Observations over "Last 7 Days"):*

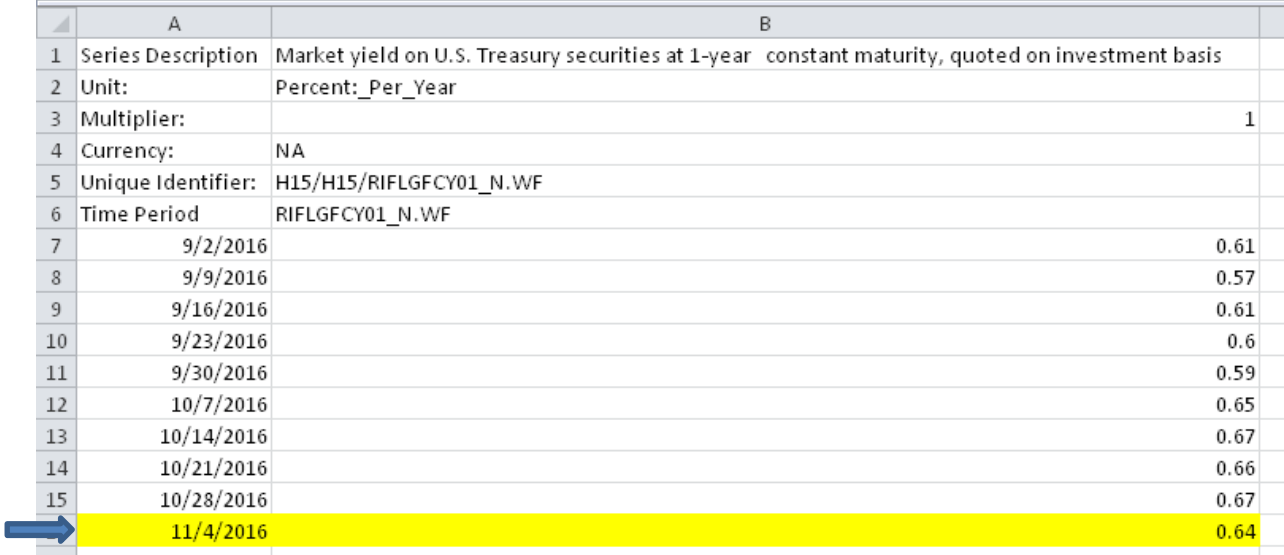

# *Example 2: (Historical Date Range 1/5/1962 to 11/11/2016):*

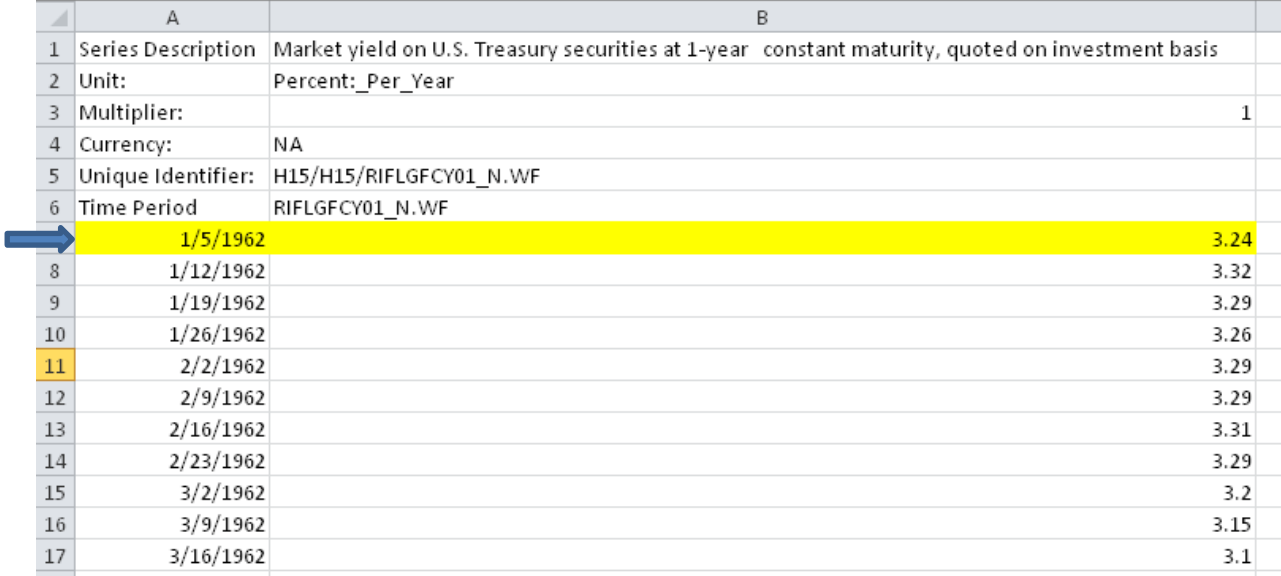